# Bekezdés és karakter formázások E-Word 02

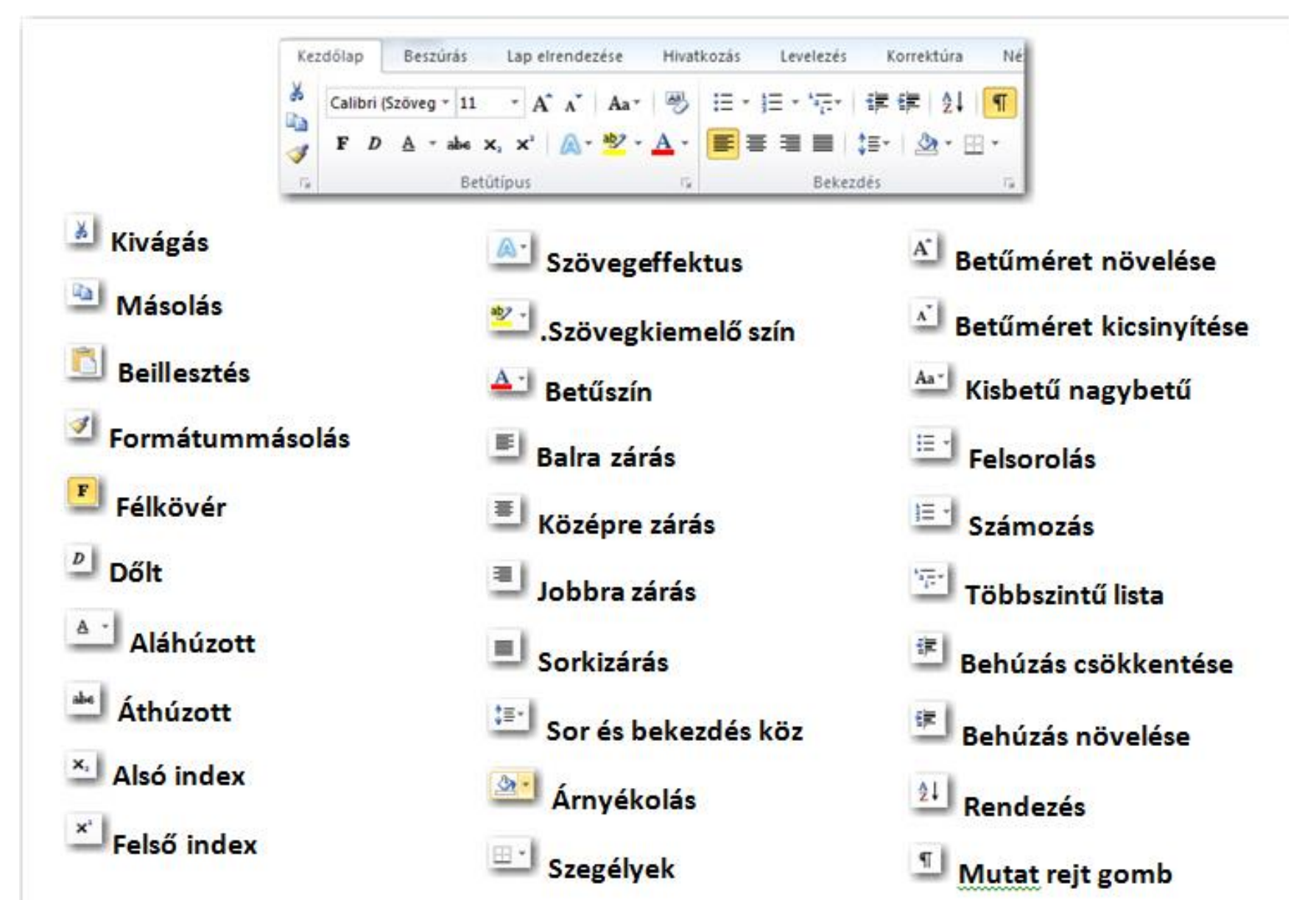

**BLZS<sup>©</sup>** 

# Karakter formázások

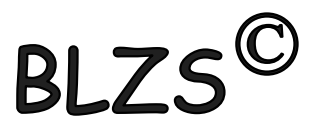

Több szó esetén kijelöljük a szavakat és mondatokat és úgy formázzuk a szövegünket.

Egy szó esetén csak bele klikkelünk a szóba.

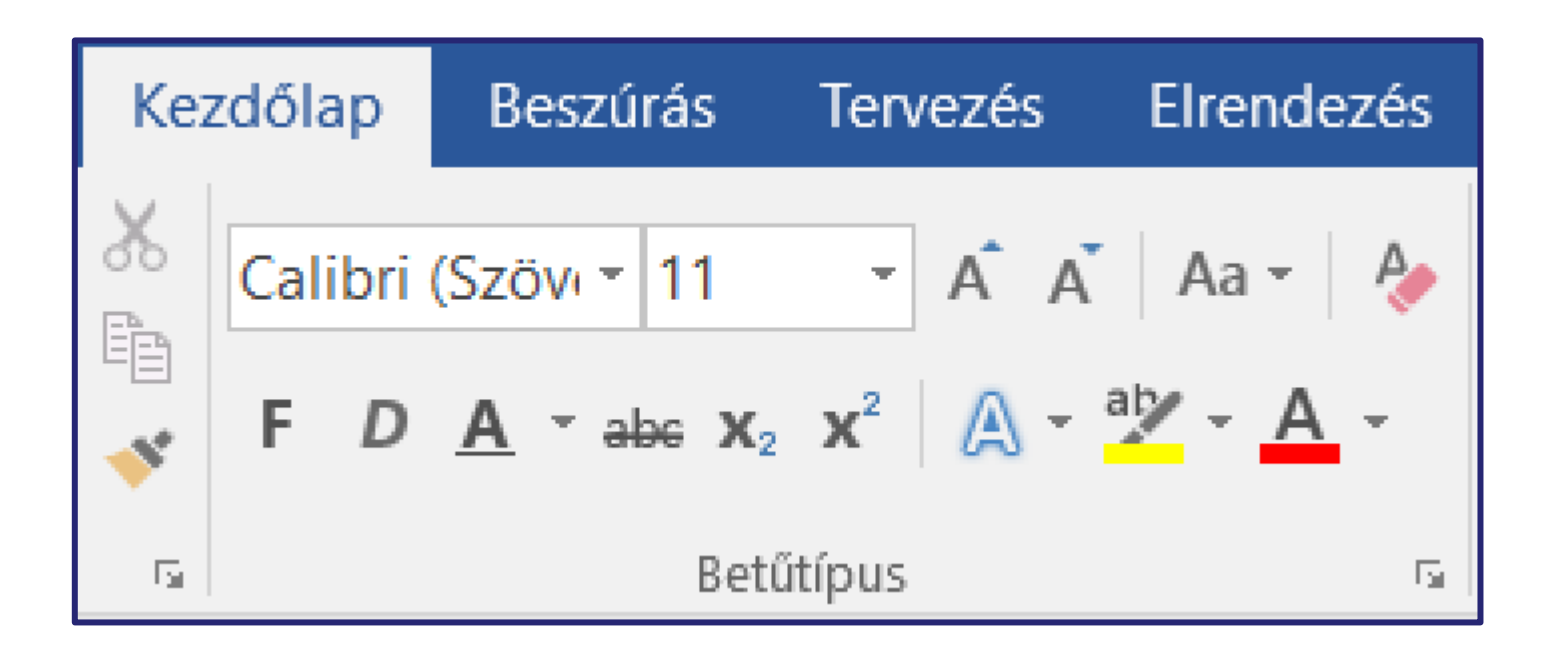

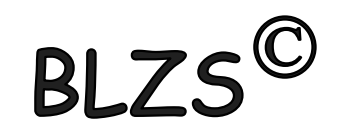

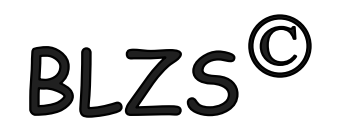

# Karakter formázás a kezdőlap menüszalagon

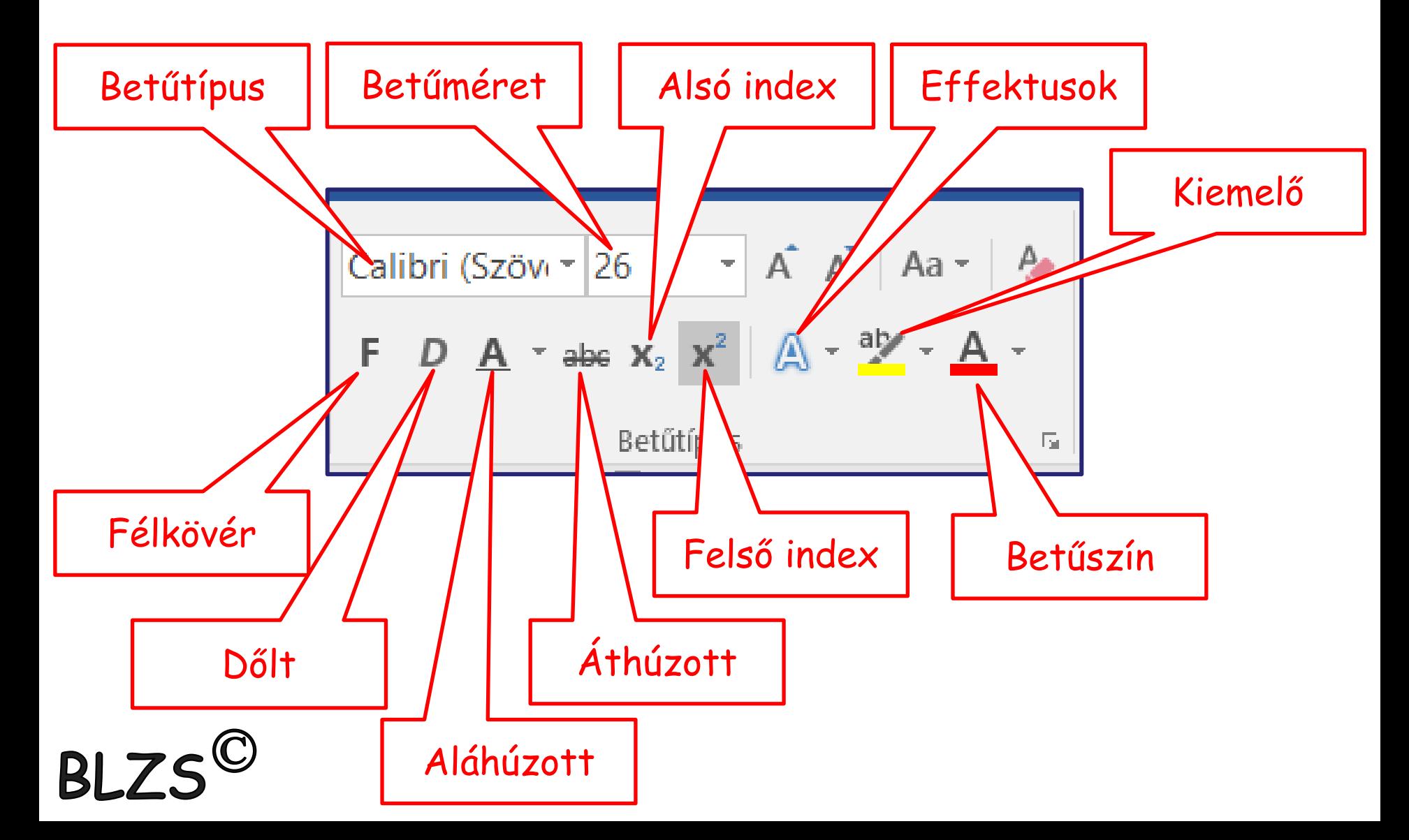

# **BI**

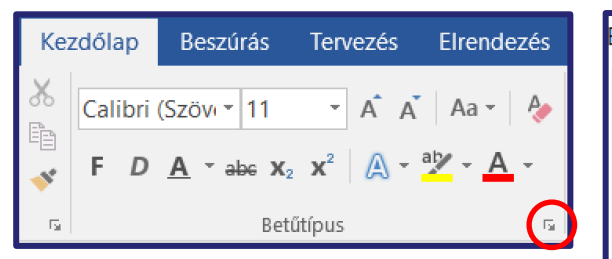

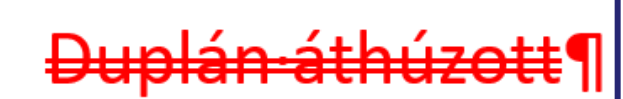

KISKAPITÁLIS¶

Rejtett·szöveg¶

**BLZS<sup>C</sup>** 

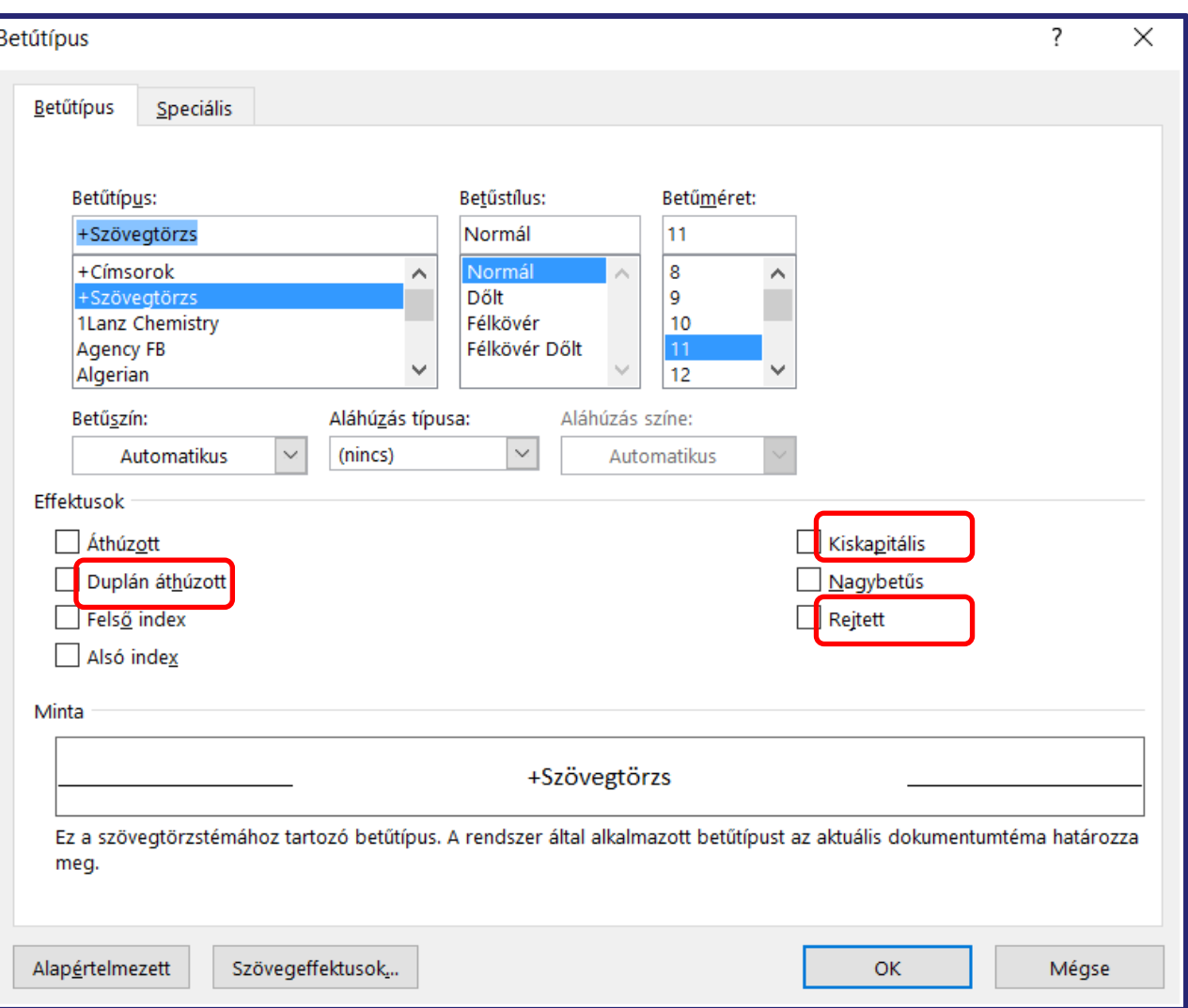

A kiskapitális szöveg végig nagybetűs de az első karakter nagyobb!

A rejtett szöveg megjelenítése és elrejtése a mutat rejt gombbal történik!

### Bekezdés formázások

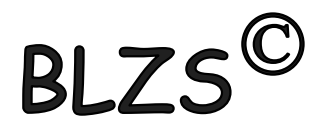

Bekezdés formázása során csak beleklikkelek a bekezdésbe = aktualizálom és formázom.

Több bekezdést ki kell jelölni és úgy formázni.

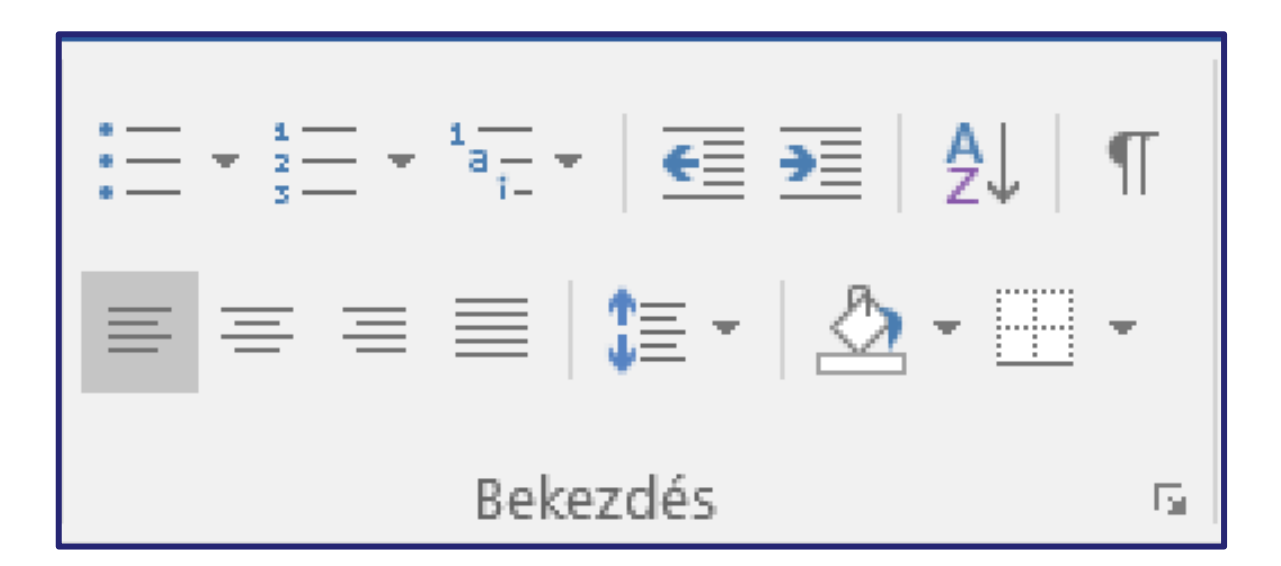

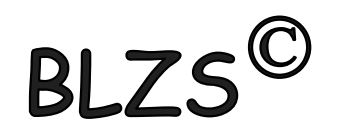

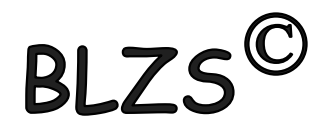

# Bekezdés formázás a kezdőlap menüszalagon

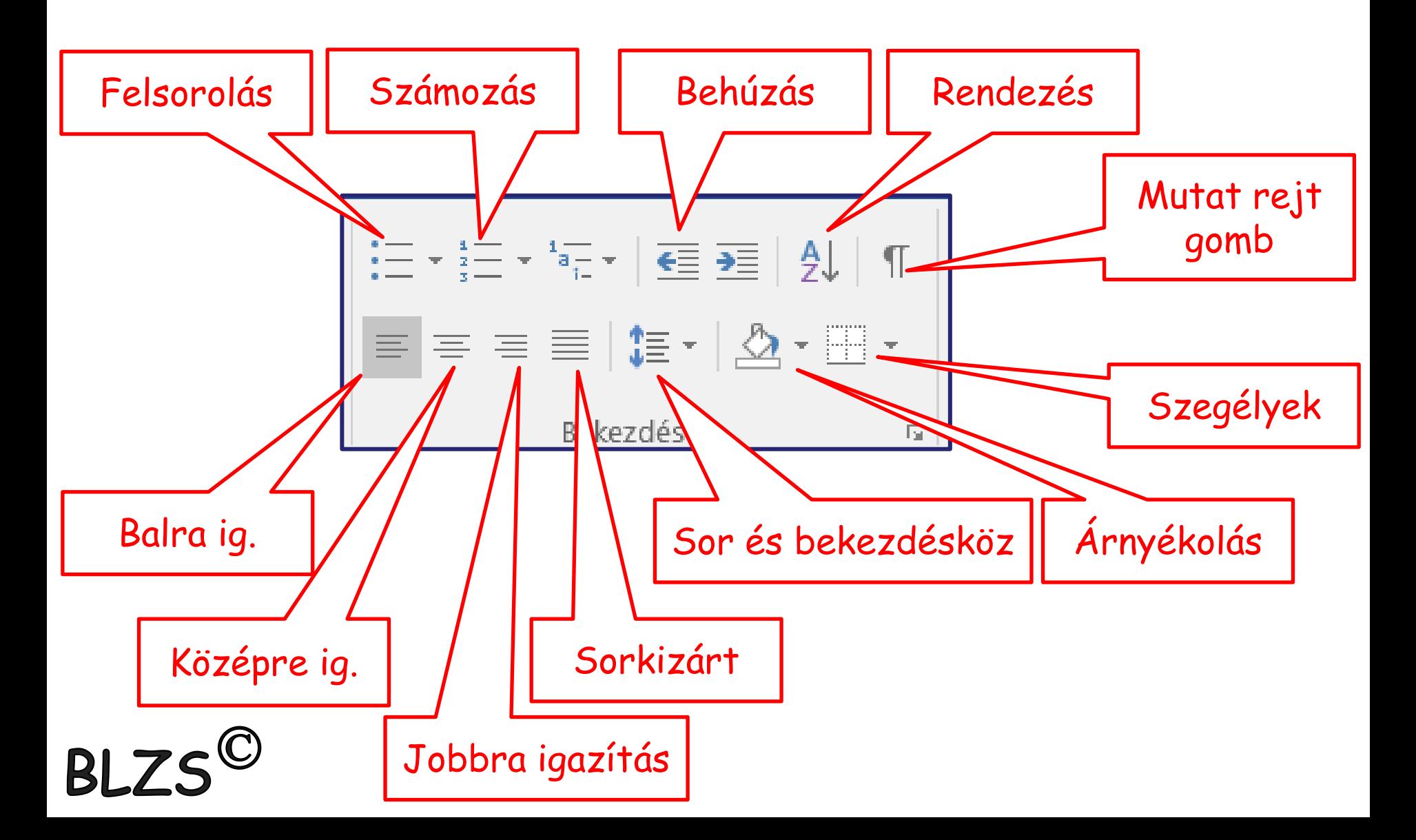

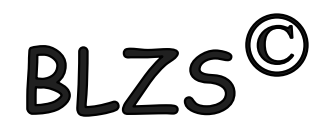

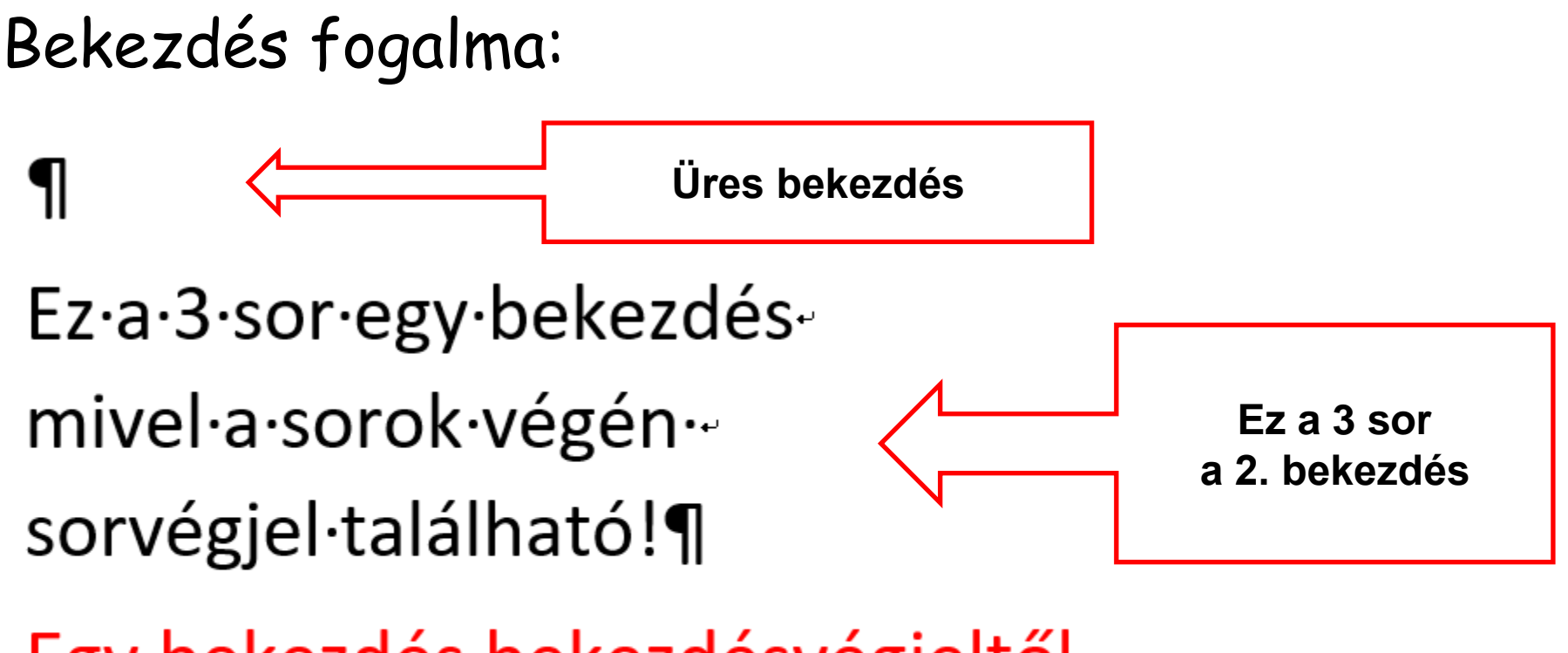

Egy·bekezdés·bekezdésvégjeltől· bekezdés végjelig tart. ¶

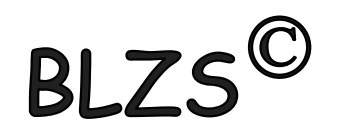

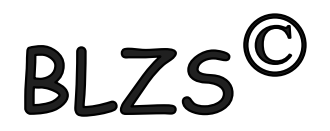

## **Térköz:** Két bekezdés közötti távolság

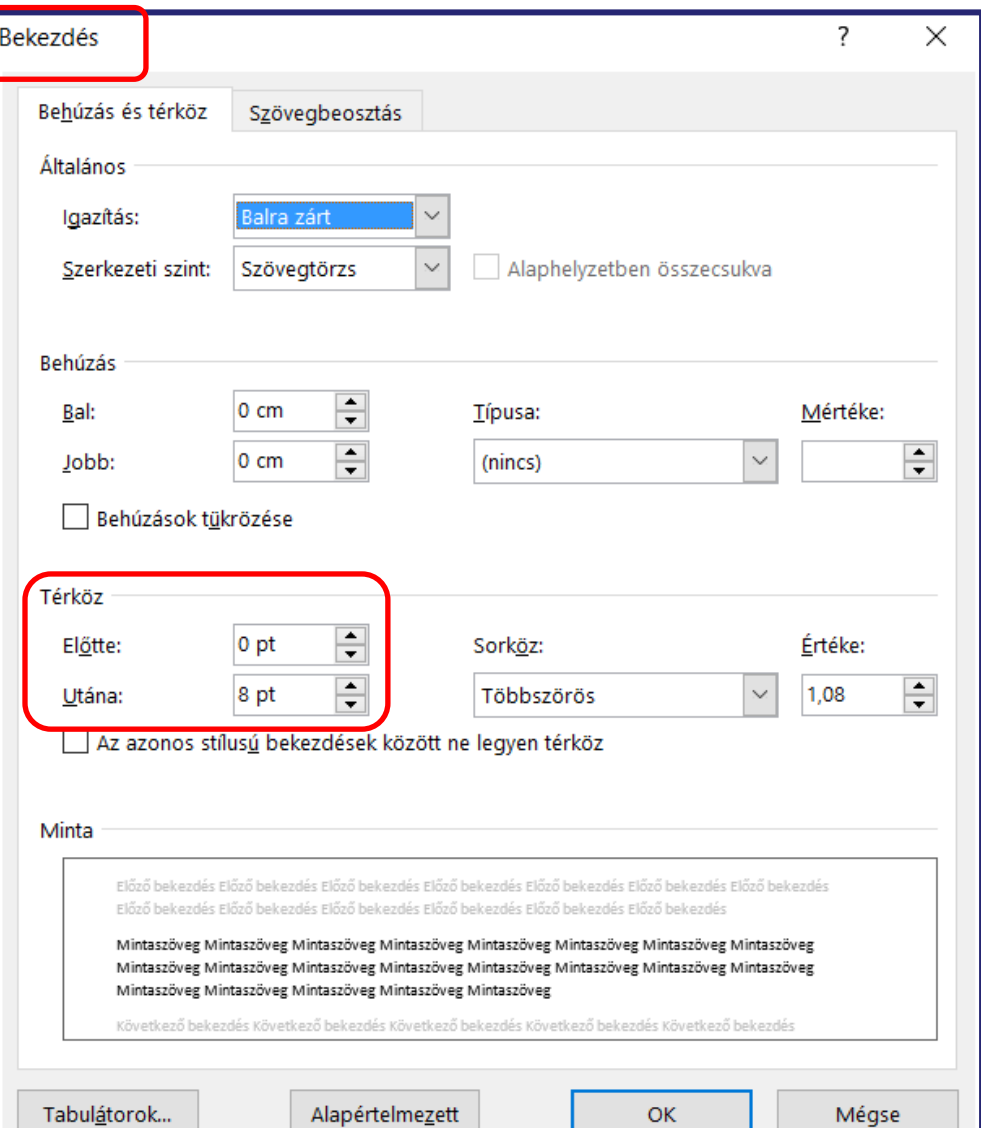

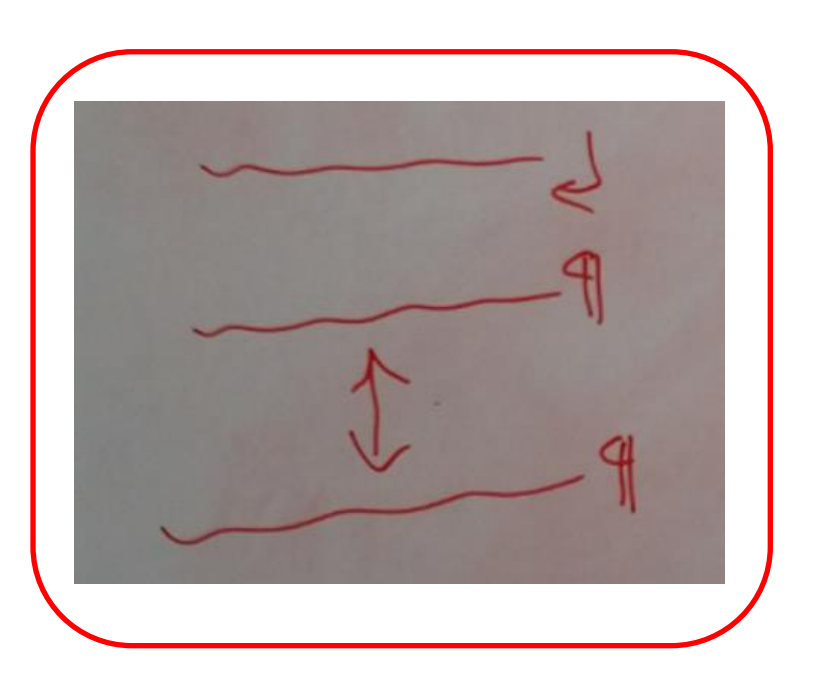

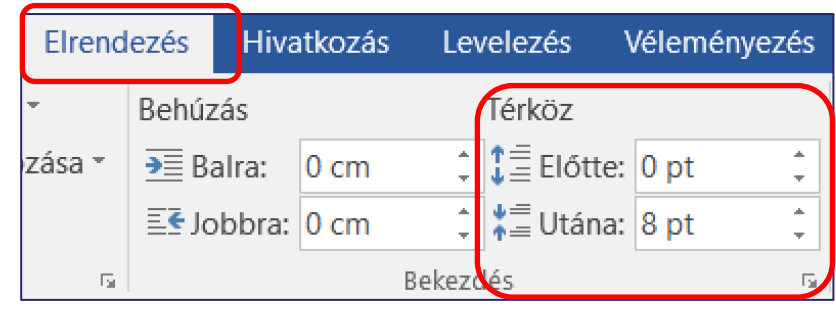

# BLZS<sup>©</sup>

# **Sorköz:** 1 bekezdésen belül a sorok közötti távolság

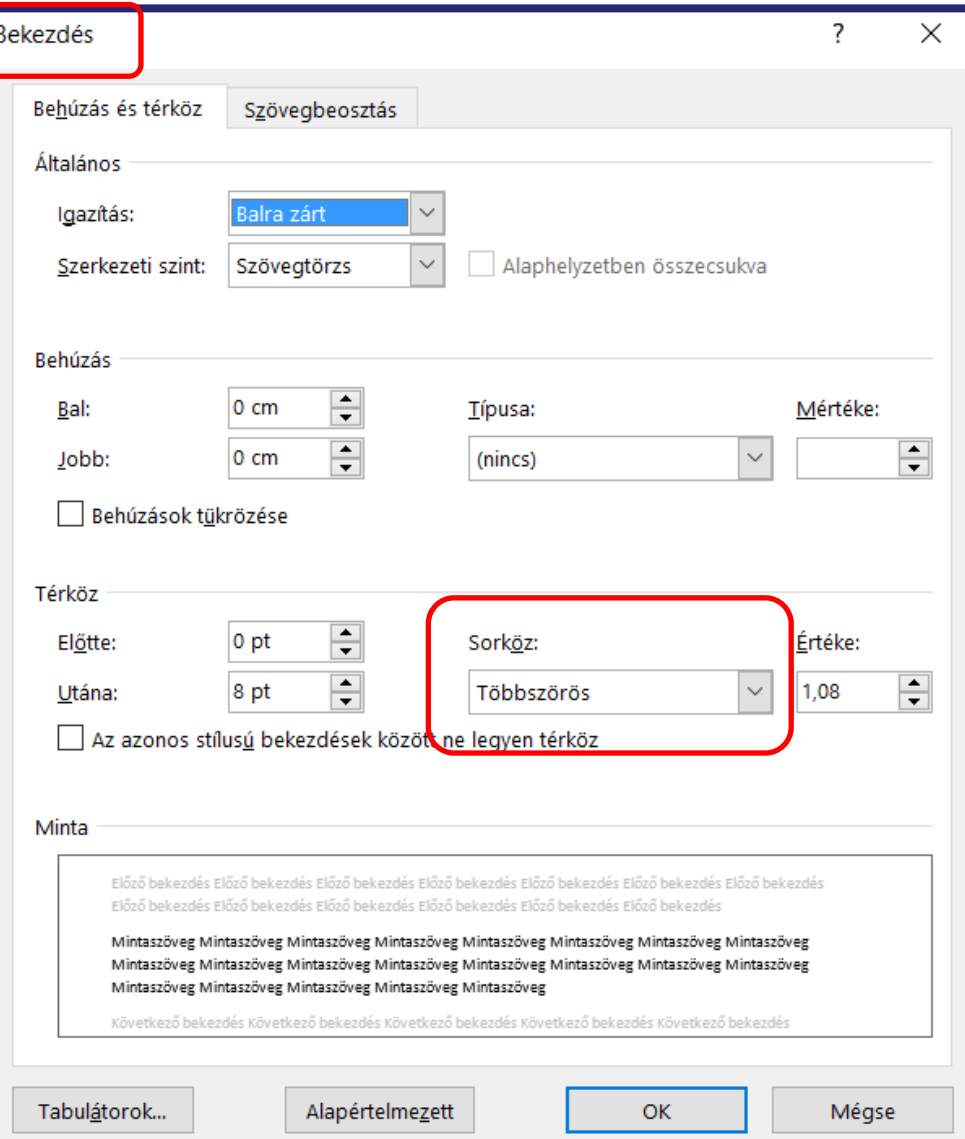

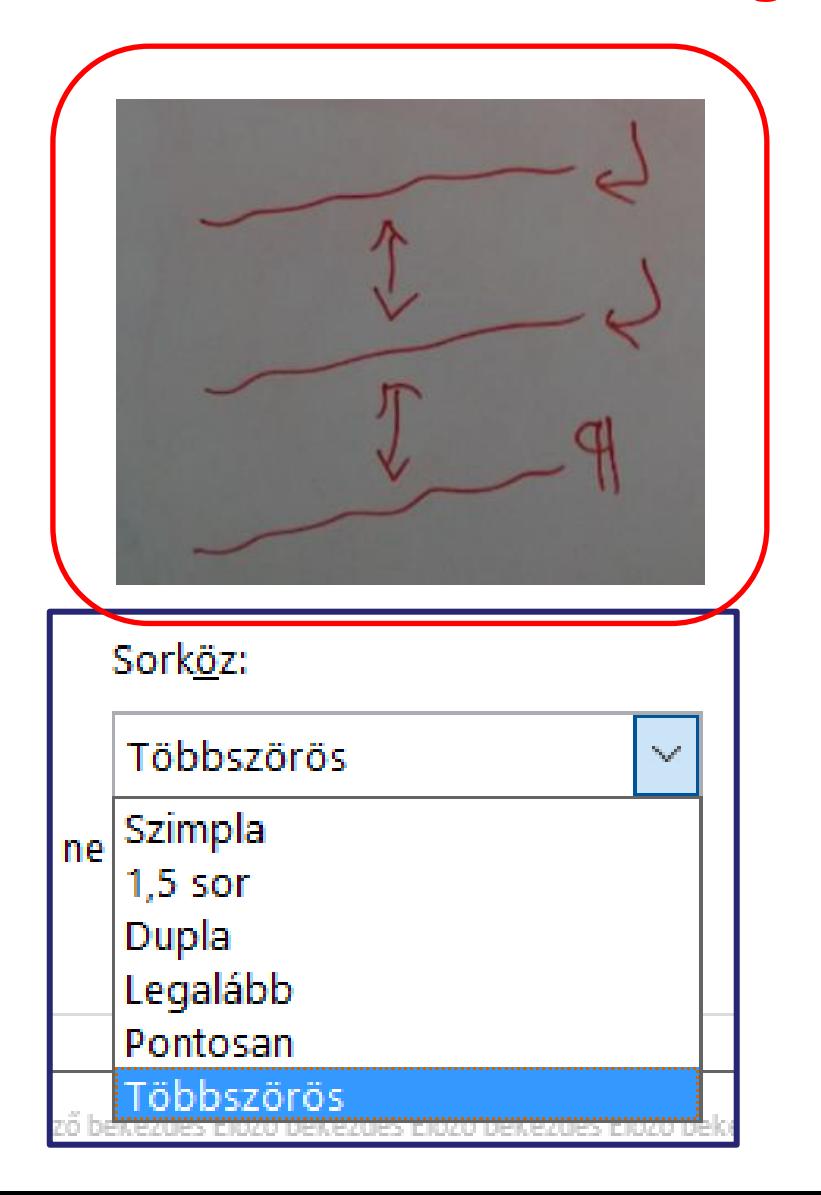

### **Szóköz:** szavak közötti távolság

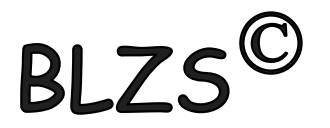

# A·szavak·közötti·pont·a·szóköz¶

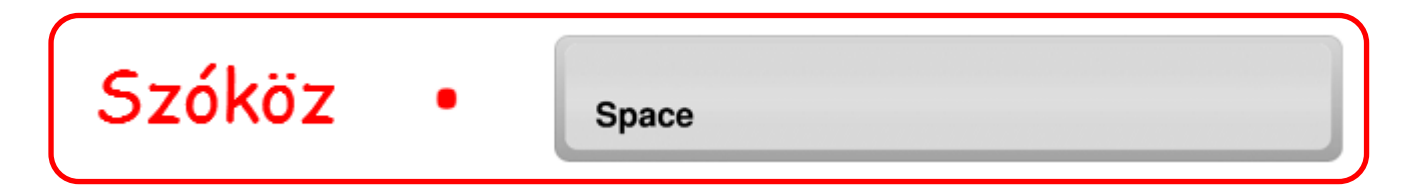

#### **Betűköz:** karakterek közötti távolság

# Ritkított és sűrített szavak alapbeállítás

# Ritkított és sűrített szavak módosított

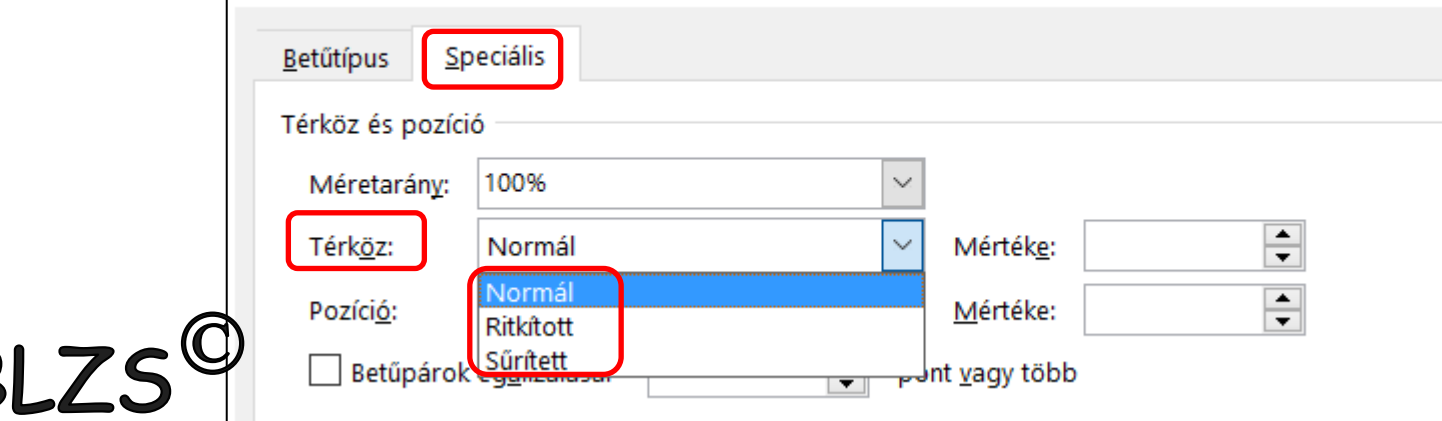

#### Automatikus elválasztás és lábjegyzet

# Elrendezés -> elválasztás

BLZ

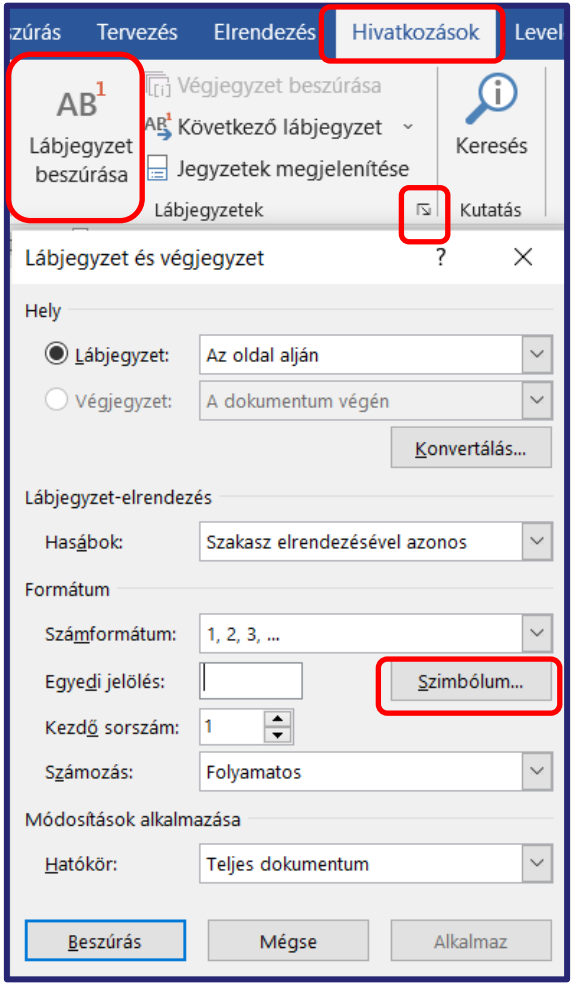

BI

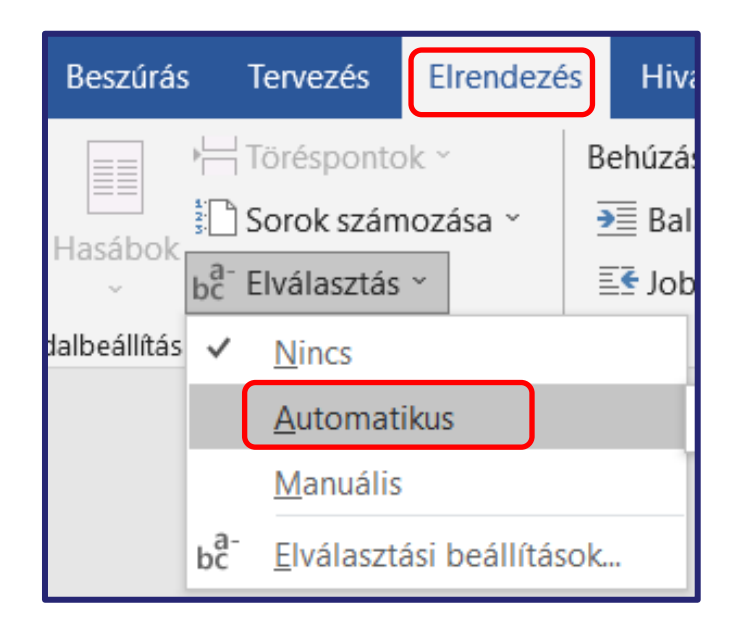

# Hivatkozás -> lábjegyzet

#### Szimbólumok

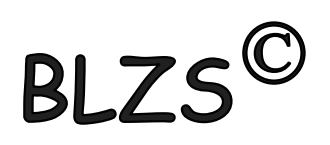

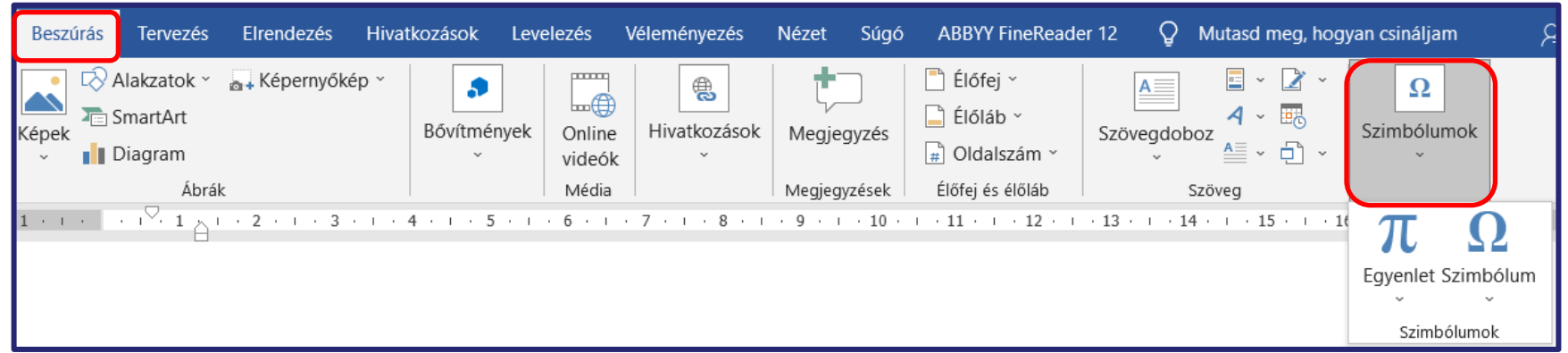

# Kezdőlap -> felsorolás Wingdings és Webdings

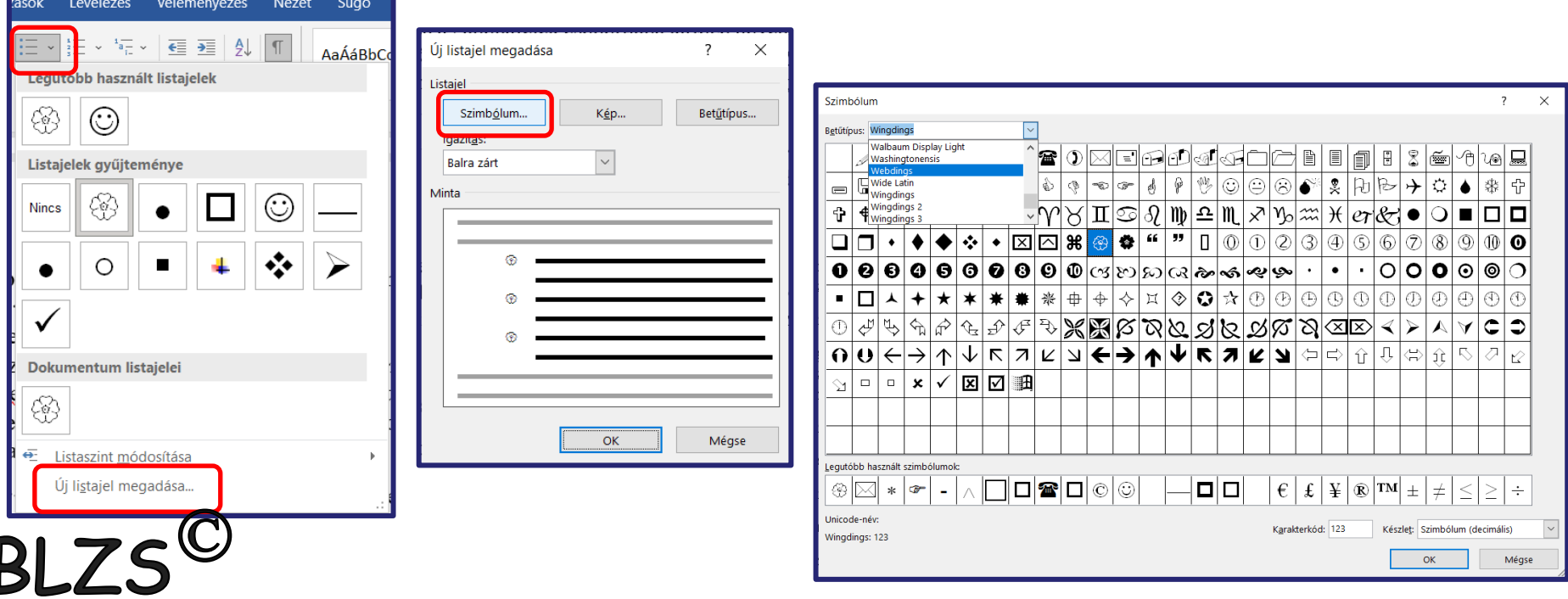